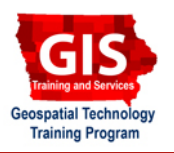

# **Using Field Calculator: Create Random Values**

Welcome to the Essential ArcGIS Task Sheet Series. This series supplements the Iowa State University GIS Geospatial Technology Training Program short course series, "Essential ArcGIS Tutorial Series." These task sheets are designed to provide quick, easy instructions for performing specific tasks in GIS.

Random values may be needed in analyzing specific scenarios. ArcMap has two options to create random values within the attribute table. The first method uses VB Script whie the second method uses Python scripting.

### **1. Open ArcMap**

 Open the attribute table of a selected shapefile and add a new field.

### **2. Calculate Random Numbers (VB Script)**

- 1. Open the field calculator by right clicking on the newly created field and selecting **Field Calculator...**.
- 2. Click **Yes** when asked about editing outside of a edit session.

ططالحا Rand 1 Sort Ascending F Sort Descending  $\frac{A}{Z}$  Advanced Sorting... Summarize...  $\Sigma$  Statistics... Eield Calculator. Calculate Geometry... Turn Field Off

3. In the field calculator window, check the box next to **Advanced**.

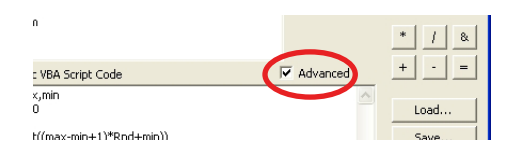

4. In the **Pre-Logic VBA Script Code** text box type in the following text.

#### **dim max, min**

- **max=20**
- **min=5**

#### **x=(Int((max-min+1)\*Rnd+min))**

In the equation above, **max=20** and **min=5** sets the maximum and minimum values that will be created in the field. No values will be randomly created below 5 or above 20.

5. In the **Random** = text box type  $x$ .

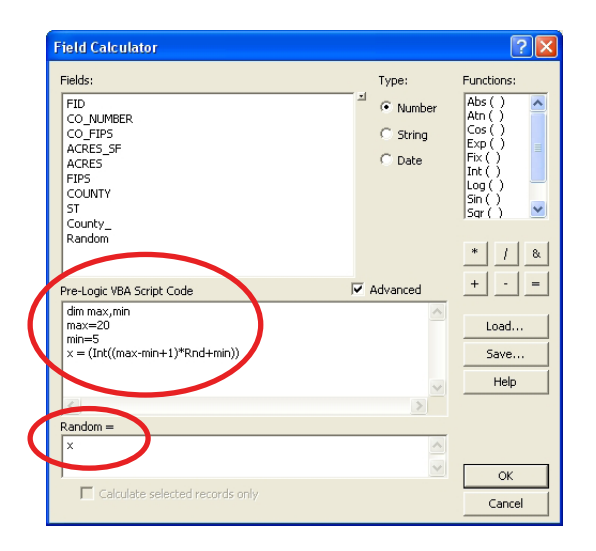

## **3. Calculate Random Numbers (Python 9.3)**

- 1. Open up ArcToolbox.
	- Expand **Data Management Tools** > **Fields**.
	- Open the **Calculate Field**.

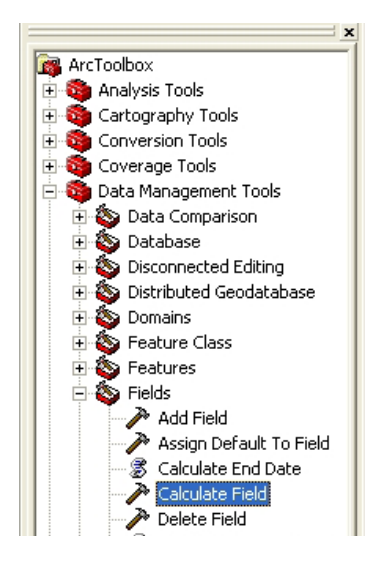

- 2. In the Calculate Field window, fill out the following:
	- Under **Input Table** select the shapefile to be used.
	- Under **Field Name** select the field where the random value is to be calculated.
	- Under **Expression** type **arcgis. rand("Integer x y")** where x represents the minimum value and y represents the maximum value that is to be randomly calculated.
	- Under **Expression Type (optional)** select **PYTHON\_9.3**.
	- Click **OK**.
- 3. Open up the attribute table to see the randomly assigned values in the **Random**

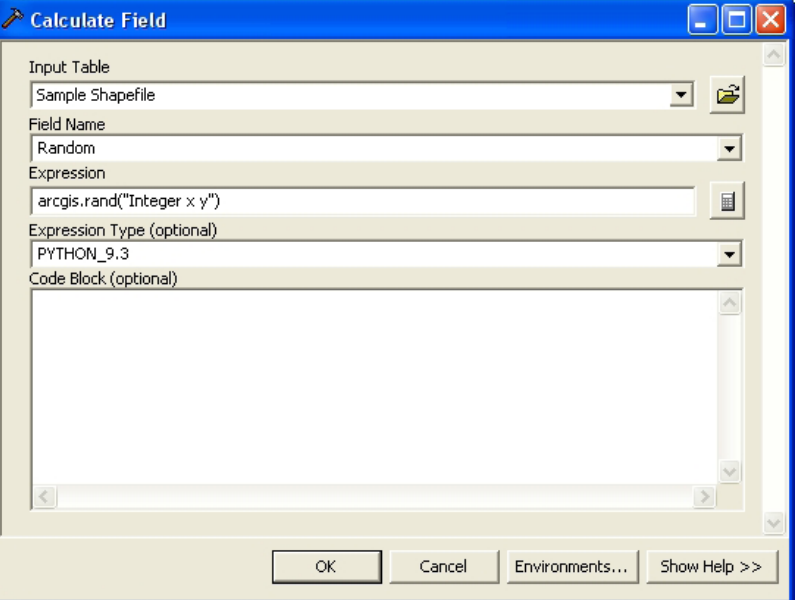

### **Contacts**

For more information about the Field Calculator, contact:

Christopher J. Seeger, ASLA, GISP cjseeger@iastate.edu.

For information about the ISU Extension Geospatial Technology Program, contact:

Alan Jensen, AICP adjensen@iastate.edu or 515-294-2073.

This task sheet and more are available for free download at www.extension.iastate.edu/gis.

<sup>...</sup> and justice for all<br>The U.S. Department of Agriculture (USDA) prohibits discrimination in all its programs and activities on the basis of race, color, national origin, gender, religion, age, disability, political belie